## **10.5 Office dokumenter**

Hvis du skal oprette et Office dokument (Word, Excel, PowerPoint) klik dig ind i den ønskede gruppe.

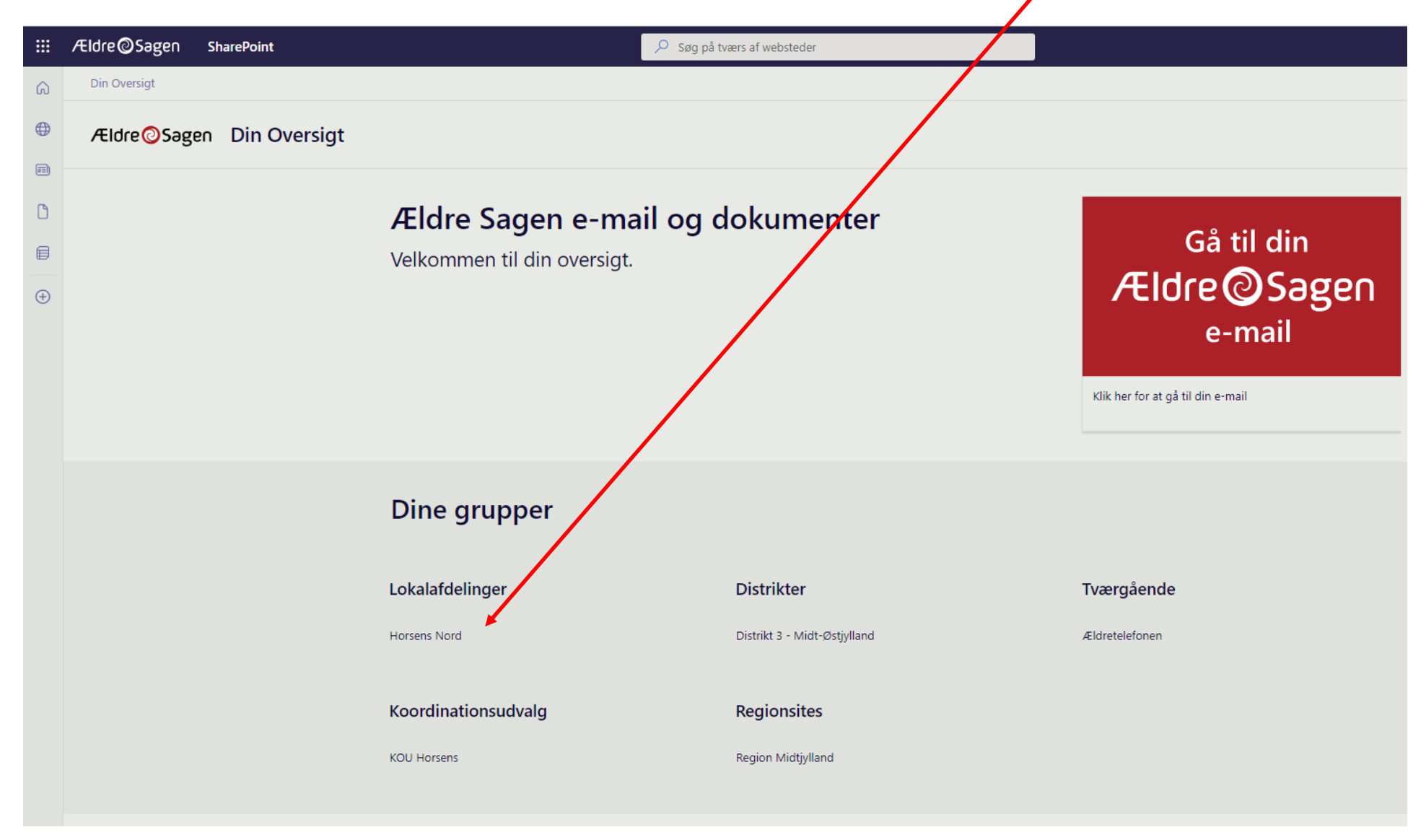

Ændret den 2. januar 2024 **Ældre Sagens hjemmesidesystem:** *10.5 Office dokumenter* Side 1 af 13

Horsens ivora Din Oversigt ⋒  $\bigoplus$ Ældre@Sagen Formanden - Horsens Nord  $\boxed{\circ\Xi}$  $+$  Ny  $\vee$   $\otimes$  Sidedetalier  $\boxdot$  Analyse Hjem  $\Box$ 1Dokumenter **Dokumenter** 目 Papirkurv  $\equiv$  Alle dokumenter  $+$  Ny  $\vee$  $\overline{\uparrow}$  Upload  $\vee$ 2  $\bigoplus$ Rediger Mappe Ændret  $\vee$ Ændret af  $\vee$ Word-dokument Excel-projektmappe For 6 dage siden Demo Bruger 01 **D** PowerPoint-præsentation 22. juni Elizabeth Juul Würtz - Felk ⊡ Formandens beret... 22. juni Elizabeth Juul Würtz - Felk Horsens Nord org ... 西山 22. juni Elizabeth Juul Würtz - Felk 四 Mappe.xlsx For 6 dage siden Demo Bruger 01 园 Medlemmer.xlsx 21. juni Elizabeth Juul Würtz - Felk 区目 Plan for aktiviteter.... 21. juni Elizabeth Juul Würtz - Felk p. Præsentation af Ho... 22. juni Elizabeth Juul Würtz - Felk

Klik på funktionen Ny (1) og vælg hvilken filtype du vil oprette (2).

Ændret den 2. januar 2024 **Ældre Sagens hjemmesidesystem:** *10.5 Office dokumenter* Side 2 af 13

Dokumentet åbnes i en ny fane (1). Det bliver automatisk gemt i den mappe hvor det er åbnet (2). For at ændre filnavn og placering klik filnavnet i båndet i toppen (3). Indskriv nyt filnavn (4). For at ændre hvilken mappe dokumentet er placeret i klik på pilen ud for placering (5).

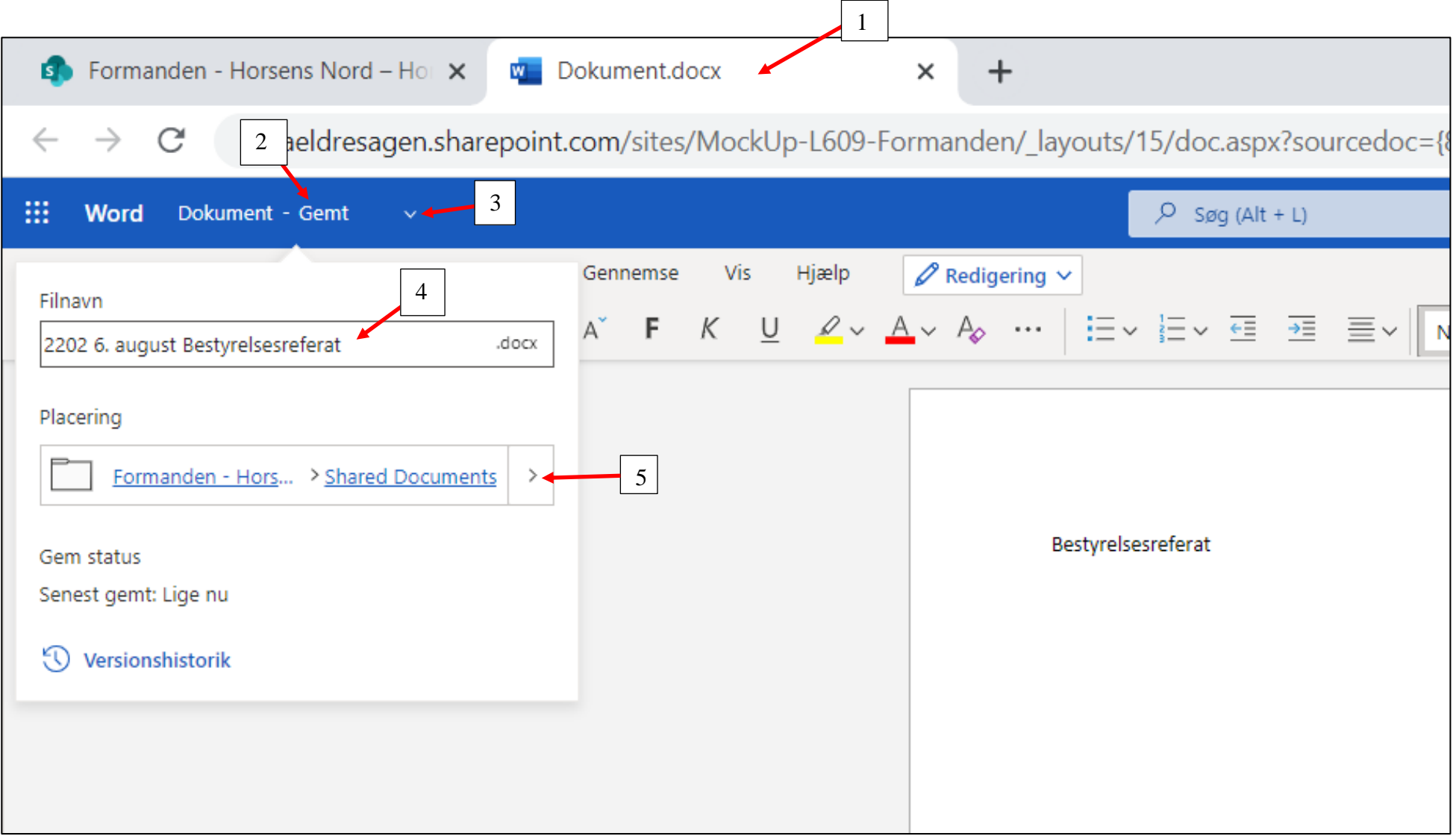

Marker hvor du vil have dokumentet placeret. Klik på Flyt hertil.

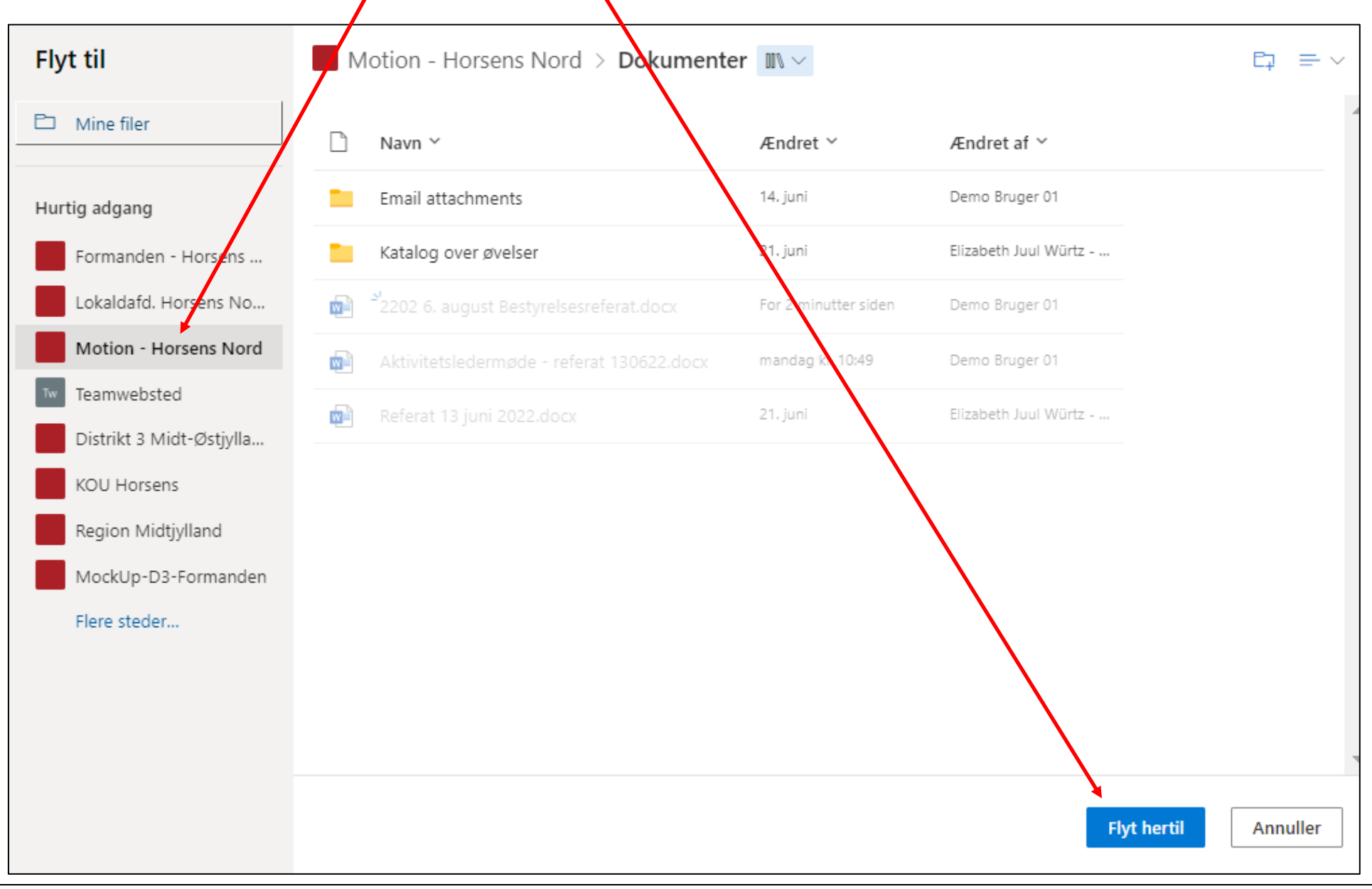

## **Deling af dokumenter kan ske på to måder**

## **1: Deling med "almindelige" frivillige indenfor et område:**

En leder af en funktion for eksempel en kontaktperson for besøgsvennerne kan give sine besøgsvenner adgang til mappen med dokumenter, ved at de pågældende besøgsvenner i listeværktøjet, ud over deres tillidshverv som besøgsven også tildeles tillidshvervet "Adgang til faggruppe". Send en mail til den pågældende besøgsven med en invitation til at se dokumenter i den faggruppe.

## **2: Deling af dokumenter med frivillig der ikke har adgang:**

Her kan du dele det enkelte dokument, og det vil så være tilgængeligt i 90 dage for den, som du deler med.

Del dokumentet med andre ved at klikke på de tre prikker og derefter menuen Del eller Kopier link.

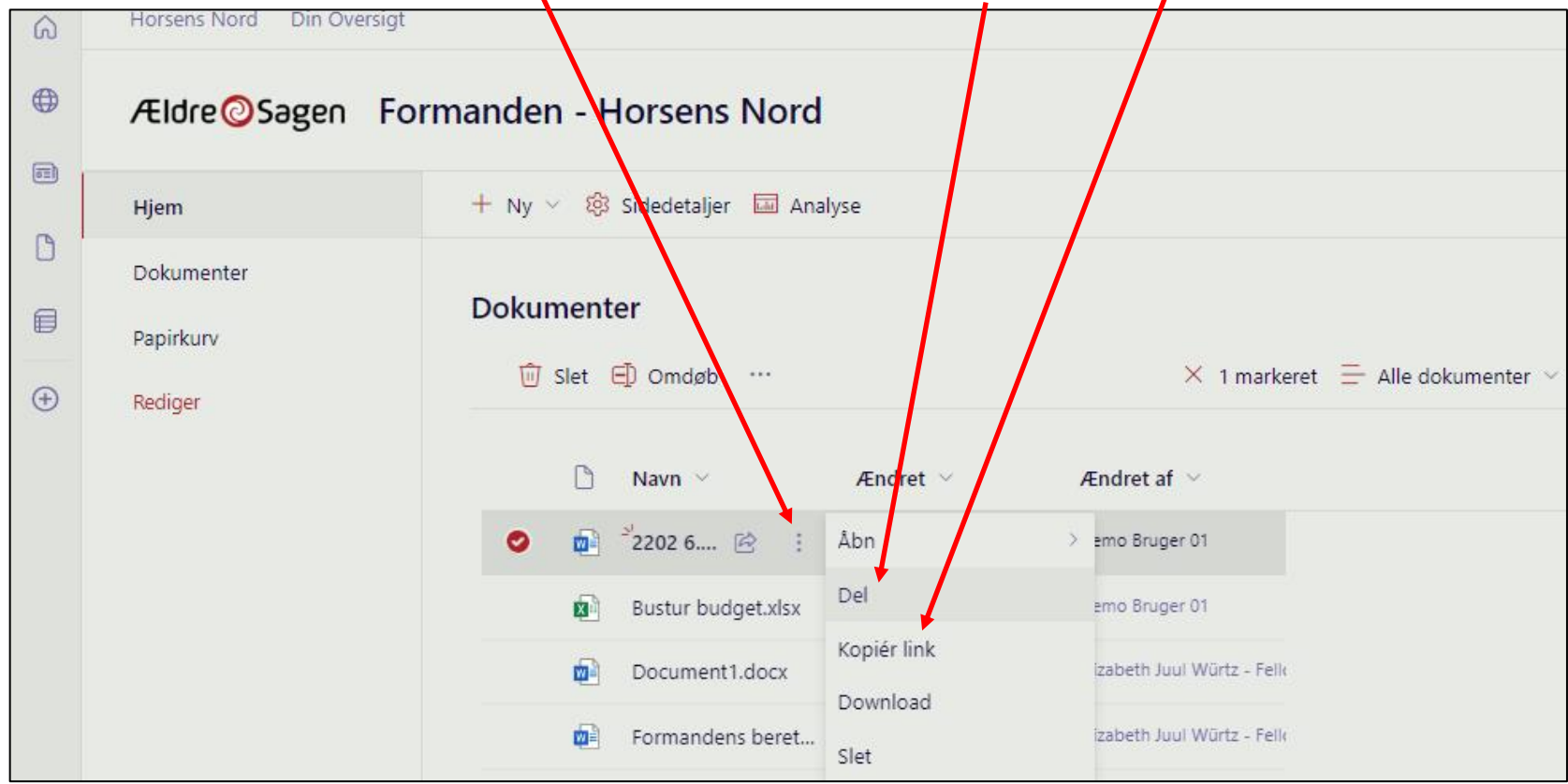

Hvis du vælger Del vises en dialogboks hvor du kan indsætte kontaktpersoner som dokumentet skal deles med (1). Vælg om personen skal kunne gøre med dokumentet (2). Klik Indstillinger link for at få mulighed for at blokere download (3) Klik Send (4).

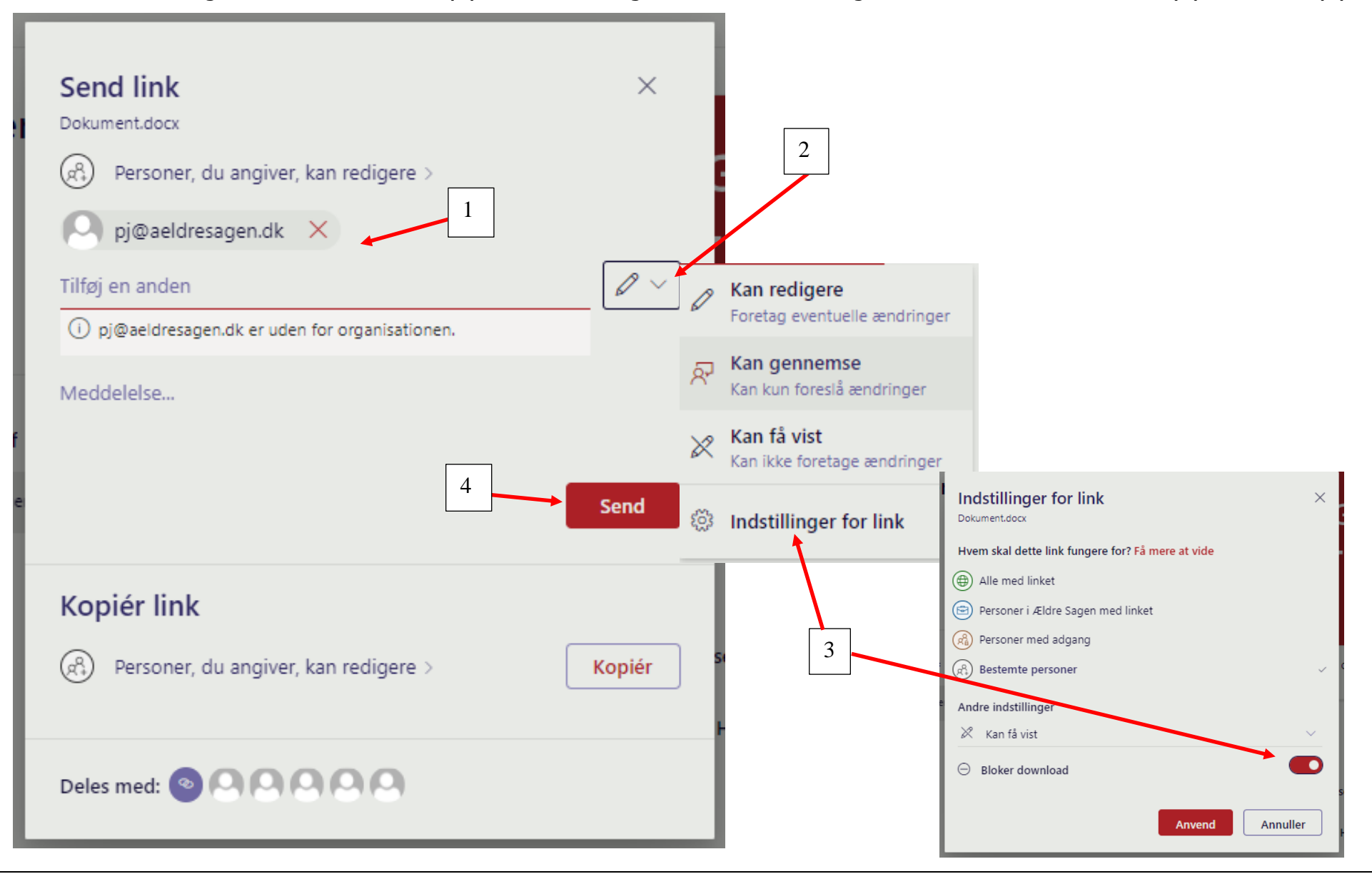

Ændret den 2. januar 2024 **Ældre Sagens hjemmesidesystem:** *10.5 Office dokumenter* Side 6 af 13

Hvis du vælger Kopier link, kan du kopiere link til dokumentet til udklipsholderen og efterfølgende indsætte i en mail.

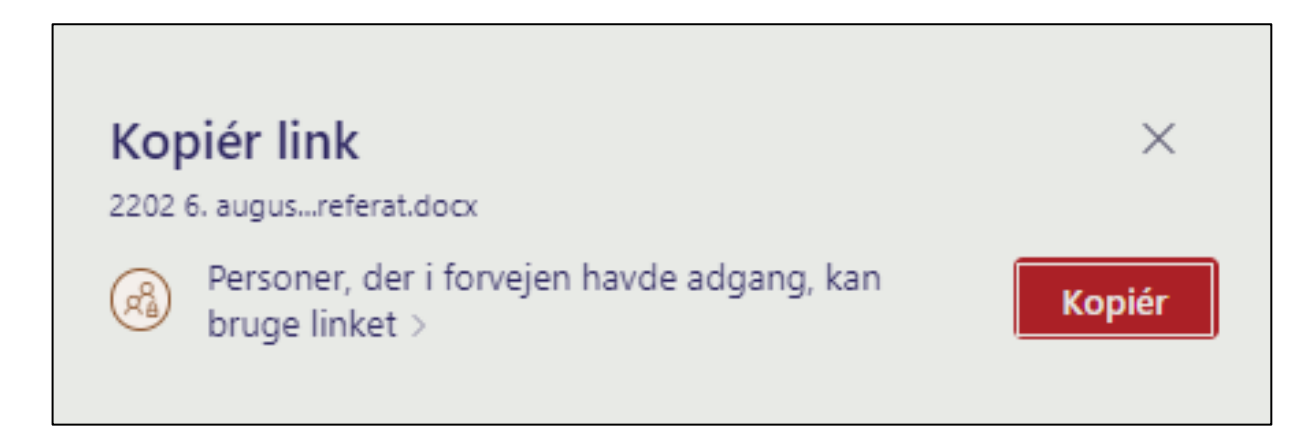

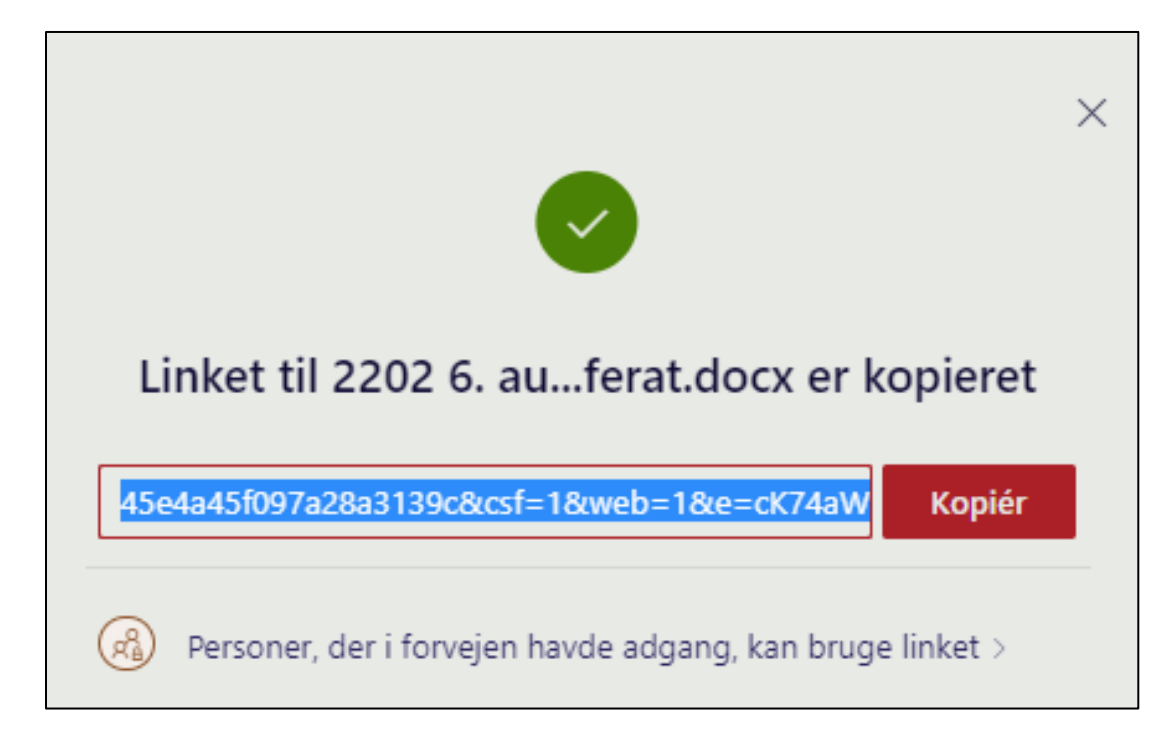

For at oprette en undermappe klik på Ny og derefter Mappe. I dialogboksen navngives mappen, klik Opret.

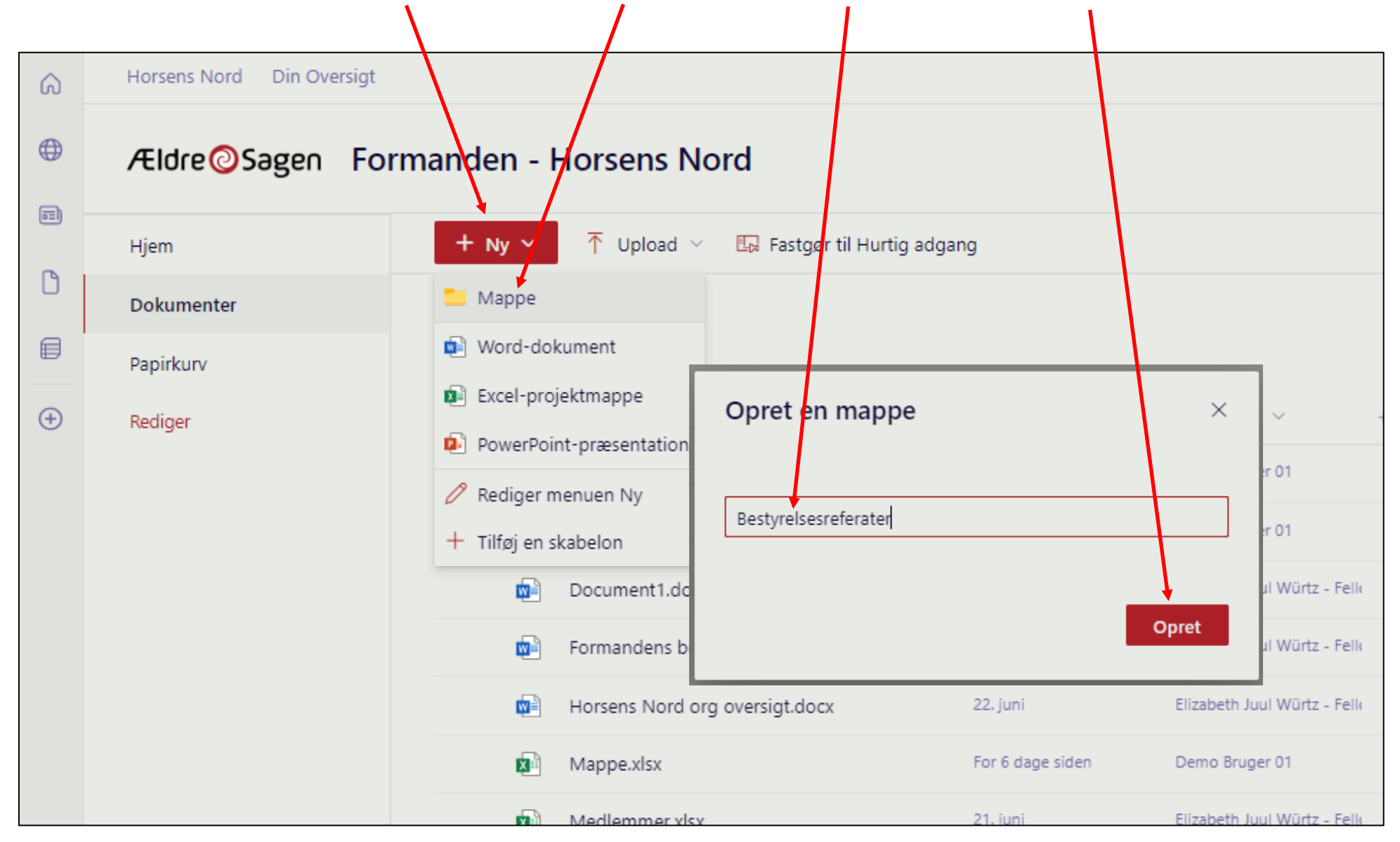

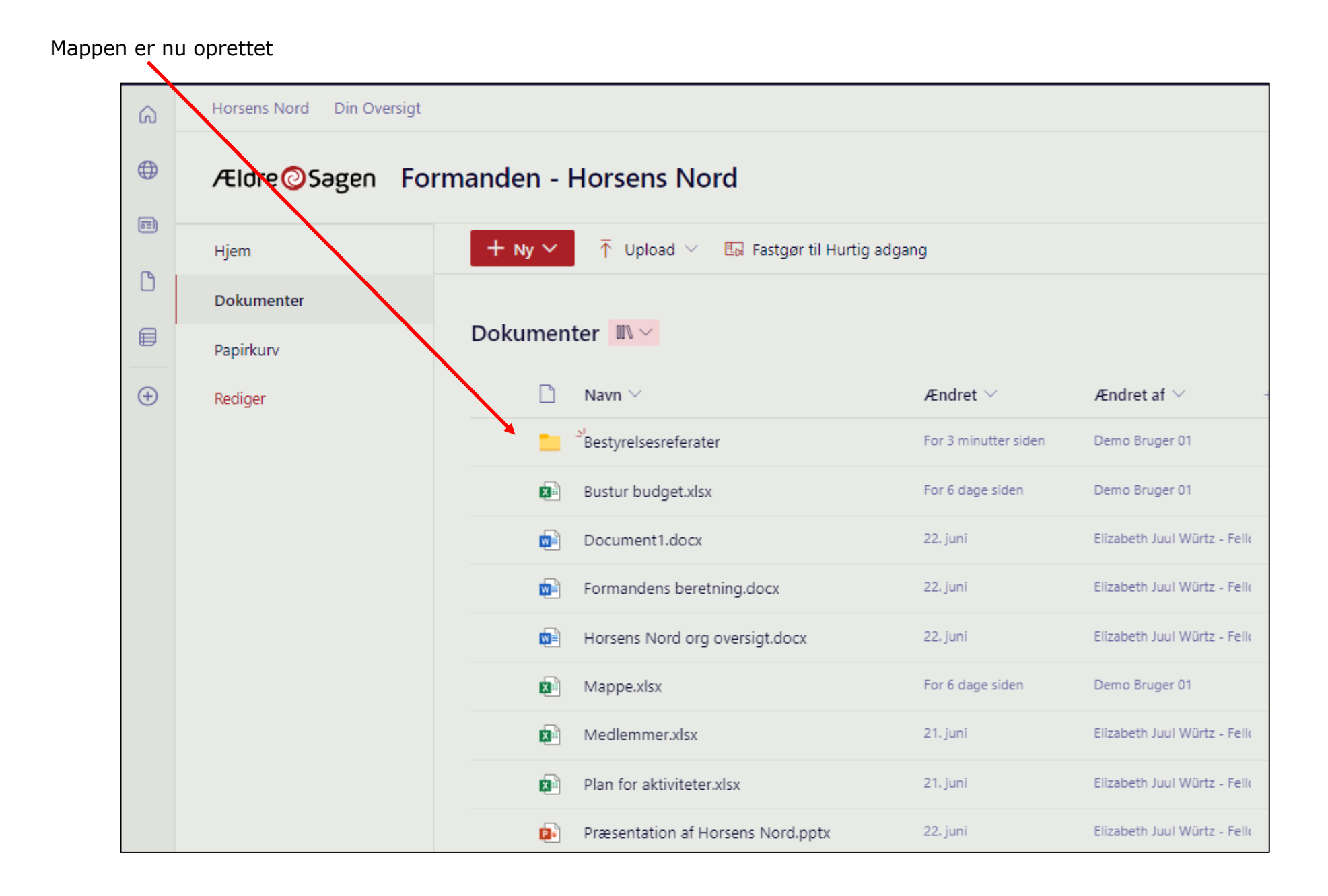

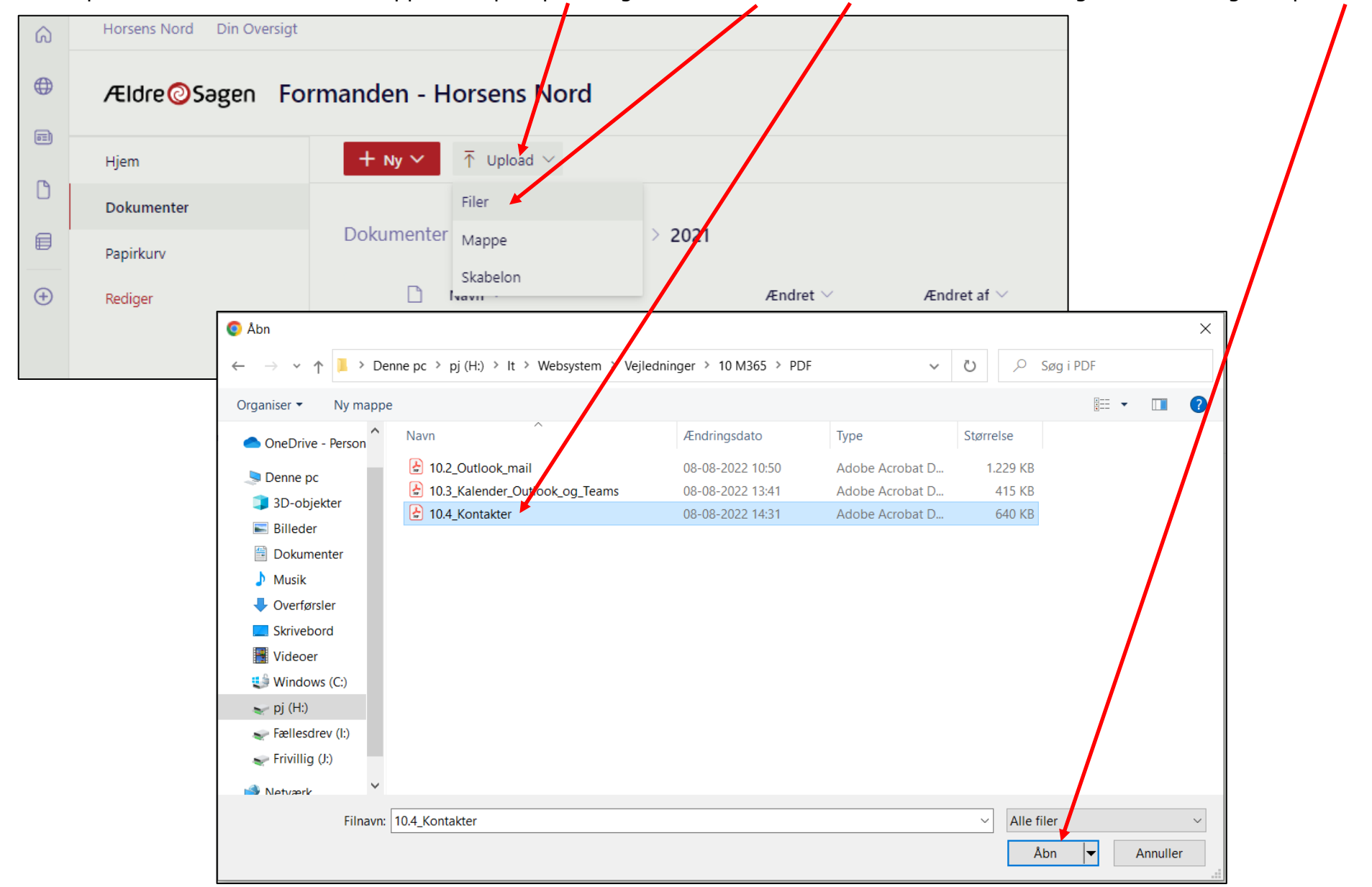

Du kan uploade dokumenter til en mappe. Klik på Upload og derefter Filer. Marker dokumentet i din egen stifinder og klik på Åbn.

Dokumentet er uploadet til mappen.

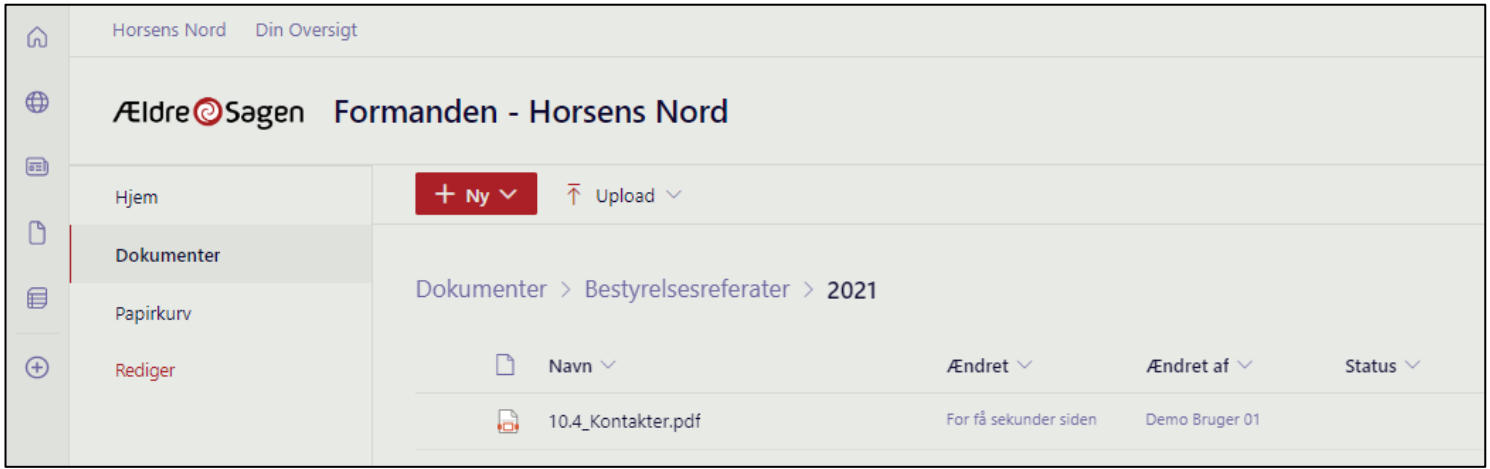

For at slette et dokument klik på de tre prikker og derefter menuen Slet.

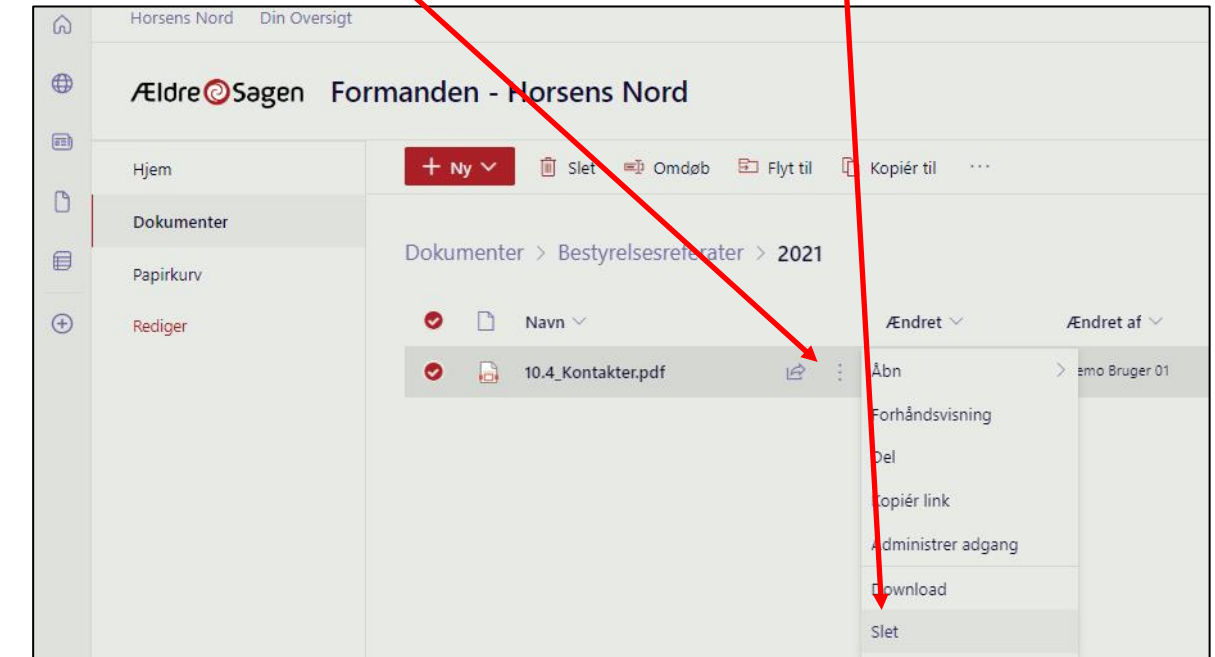

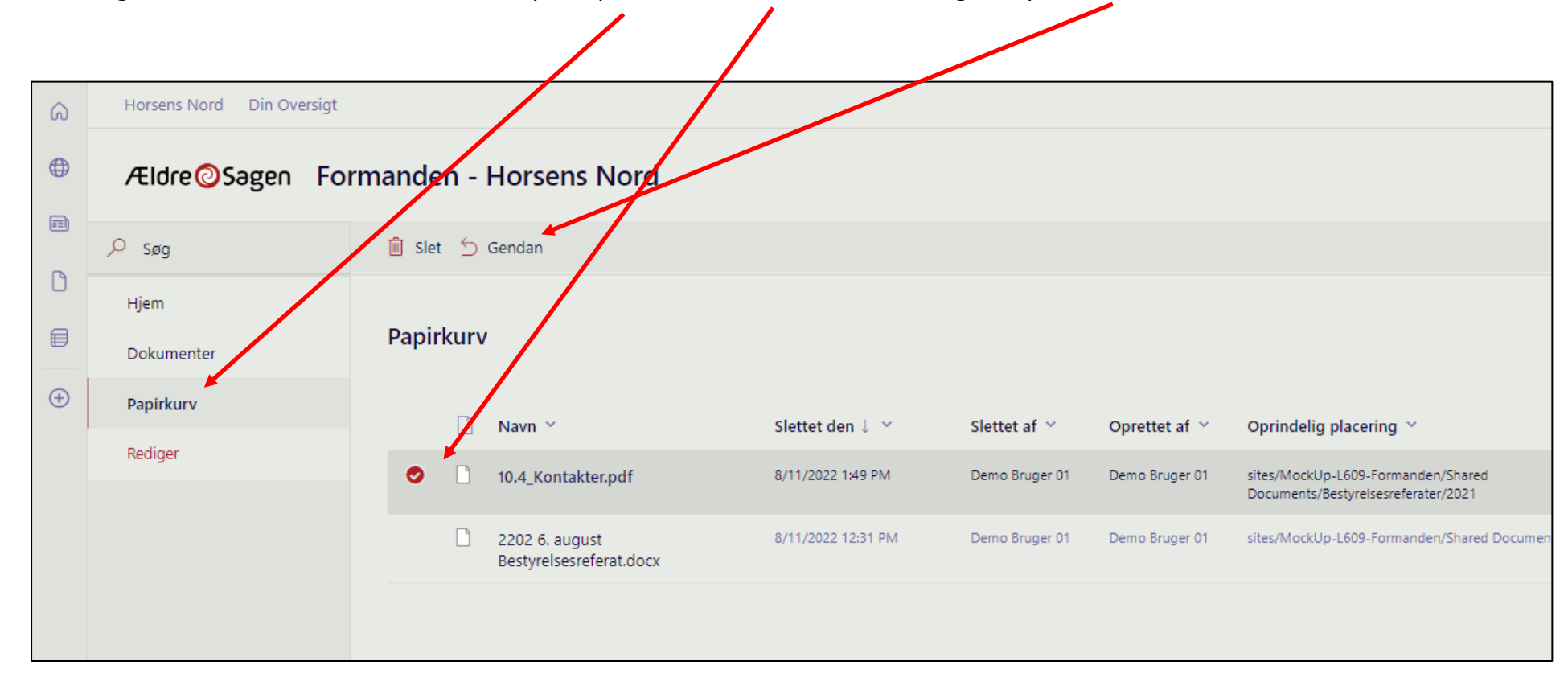

Hvis du vil gendanne et slettet dokument klik på Papirkurv. Marker dokumentet og klik på Gendan.

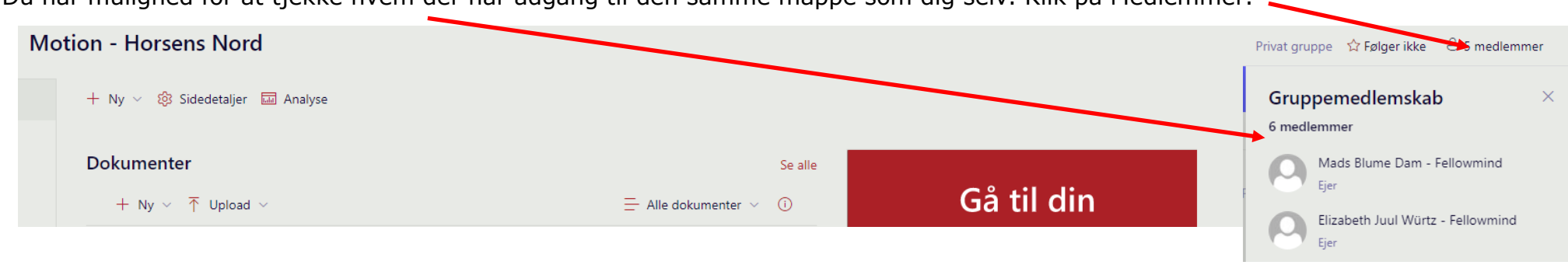

Du har mulighed for at tjekke hvem der har adgang til den samme mappe som dig selv. Klik på Medlemmer.

Du kan når du åbner et dokument se om det er ved at blive redigeret af en anden med samme adgang.

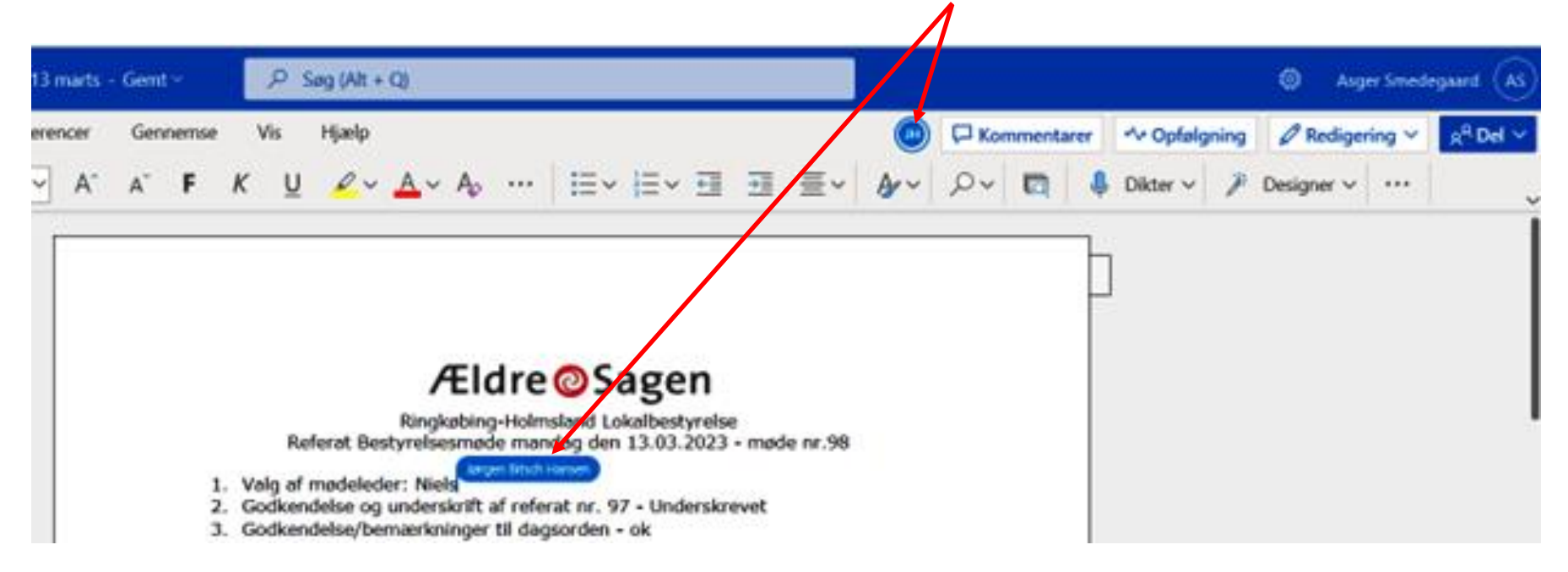